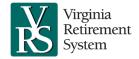

## Managing an Employee's Military Leave

## Job aid for employers

#### Introduction

This job aid explains how to manage an employee's military leave.

### When an Employee Goes on Military Leave

Mark the employee on leave without pay in myVRS Navigator:

- 1. Log in to myVRS Navigator, locate the employee and navigate to the **Person Maintenance** screen. In the **Other Details** panel, click the **Employment** tab.
- 2. From the **Person Maintenance** screen, start a leave of absence by selecting the **Leave/Return to Work** button.
- 3. The **Person Employment Maintenance** screen is displayed. From the **Employment Status** dropdown in the **Employment Details** panel, select Active Duty Military Leave and the **Start Date** of the leave. Click **Save.**

**Note**: The military differential pay that an employer pays for an employee who is called to active duty military is taxable. Employers should advise employees to consult a tax professional concerning military differential pay.

#### When an Employee Returns to Work from Military Leave

Mark the employee as Active in myVRS Navigator to report that they have returned to work from leave:

- 1. Locate the employee and navigate to the **Person Maintenance** screen. In the **Other Details** panel, click the **Employment** tab.
- 2. From the Person Maintenance screen, end the leave of absence by selecting the Leave/Return to Work button.
- The Person Employment Maintenance screen is displayed. From the Employment Status dropdown in the
  Employment Details panel, select Active and the Start Date when active employment resumed. The End Date for
  the leave period will automatically populate. Click Save.
- 4. Update the employee's salary in myVRS Navigator. Any salary increase the employee was entitled to while on military leave should be updated once they return to active employment. Each pay increase should be entered separately.
  - a. To update salary information for an employee, select the **Salary History** tab in the **Other Details** panel on the **Person Maintenance** screen. There you will see the start date for the employee's current salary as well as the start and end dates for past salaries.
  - b. In the **Salary Details** panel, enter the updated salary and the start date. After the data has been entered, click **Save.**
  - c. The **Salary History** tab now shows the end and start dates corresponding to the changes made in the system.

**Note**: The salary entered should be the salary that would have been paid had the member not been on active duty military leave.

Grant the employee's Active Duty Military Leave service in myVRS Navigator. Active duty service in the armed forces is available at no cost for an employee who was granted approved leave of absence to serve from a VRS-covered employer, and who returned to a VRS-covered position within one year of discharge or release from active duty, and whose discharge was not dishonorable.

An employee who took a refund from VRS must purchase at least one month of refunded service credit before this type of service credit is granted. The employer must certify that the employee's discharge was other than dishonorable, using the DD-214 for each period of active duty service. If while on leave the employee was entitled to any annual salary changes, separate periods of eligibility must be created each time the annual salary changes.

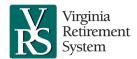

# Managing an Employee's Military Leave

### Job aid for employers

- If an employee goes on active duty military leave and returns to covered employment, the eligibility to purchase other service will be extended by the amount of time the employee was on active duty military leave.
- For detailed instructions on certifying service, see the <u>Certifying Military Service Using the DD Form 214 job aid</u> in VRS University within the Commonwealth of Virginia Learning Center.
- For detailed instructions on purchase of prior service, see the <u>Purchase of Prior Service Process Guide for Employers</u> in VRS University within the Commonwealth of Virginia Learning Center.

An employee who is unable to locate a DD214 can obtain a replacement copy from the U.S. National Archives and Records Administration's website at <a href="https://www.archives.gov">www.archives.gov</a> or by calling the National Personnel Records Center at 866-272-6272.

- A Hybrid member can make up any mandatory and voluntary contributions to the defined contribution component
  upon returning from military leave. The employee must not have been dishonorably discharged and must have
  returned to covered employment within one year of discharge. The employee has a period of up to three times the
  length of the service period, not to exceed five years, to make up the employee contributions.
  - 1. The employee attaches a copy of the DD-214 to the <u>Application for Contribution Make-Up (VRS-26M)</u> application and submits both to the employer.
  - 2. The employer certifies the leave period in myVRS Navigator.
  - 3. The employer sends the application to VRS.
  - 4. Make-up contributions must be sent to Voya Financial each pay period.

Note: Manual overrides must be done in myVRS Navigator.